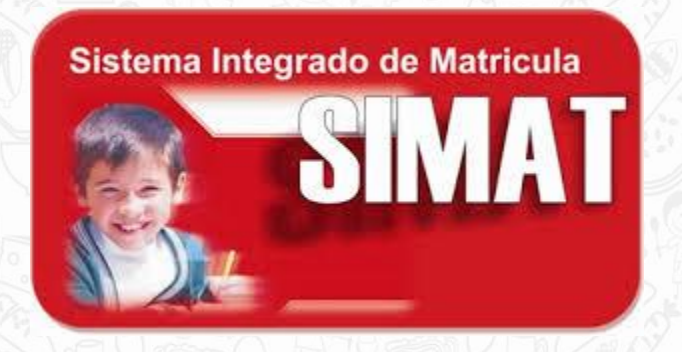

### Crear una nueva estrategia

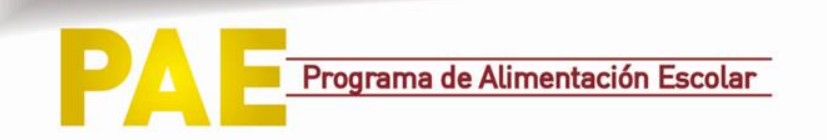

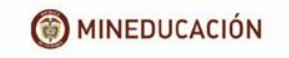

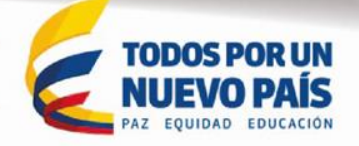

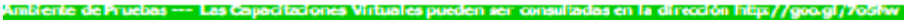

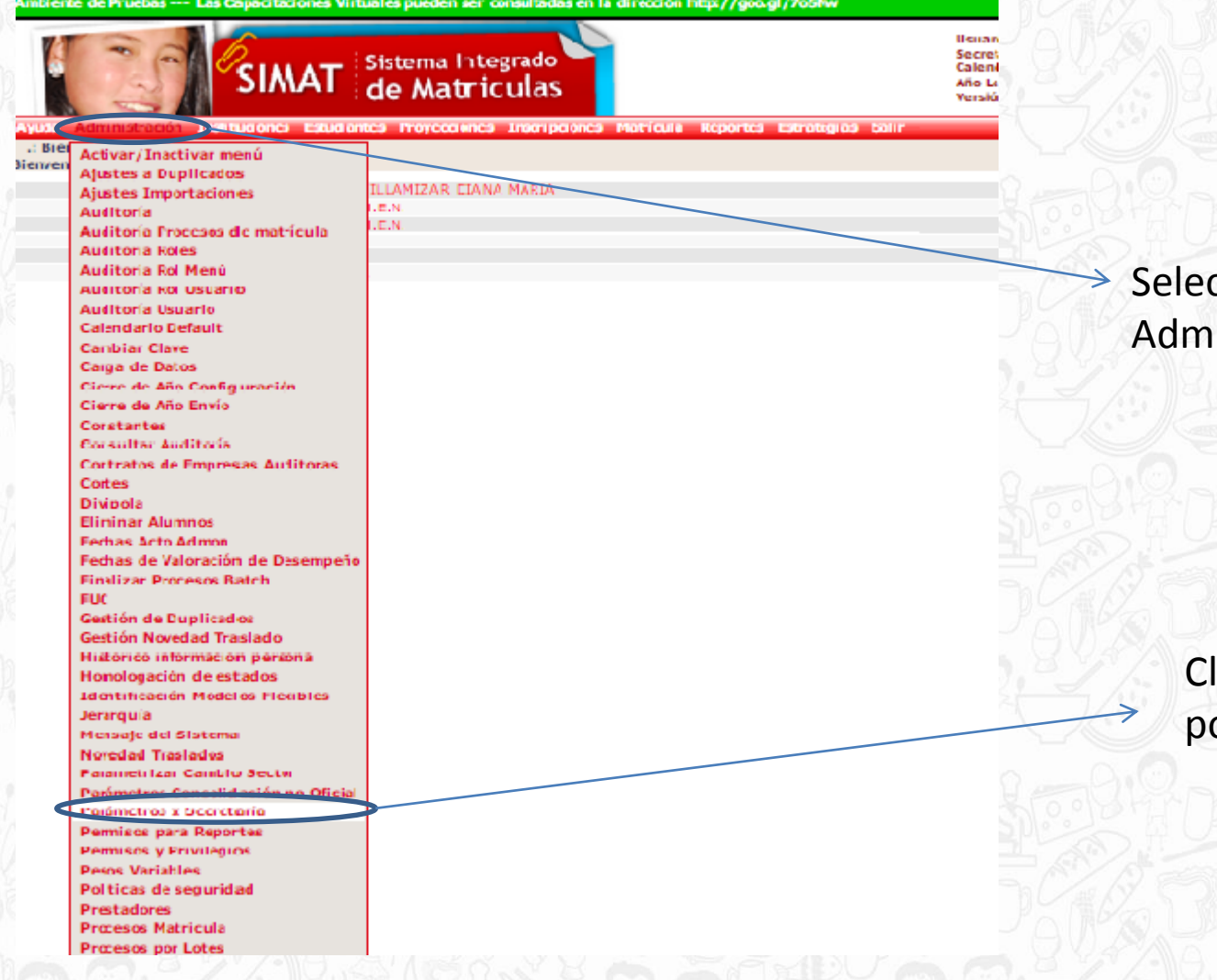

#### → Seleccione el menú Administración

#### Clic en parámetros por secretaría

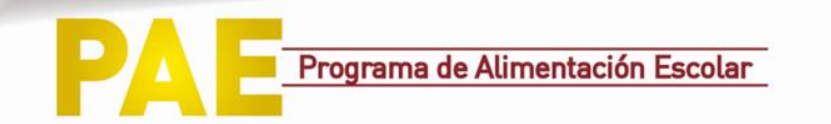

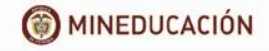

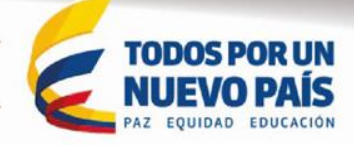

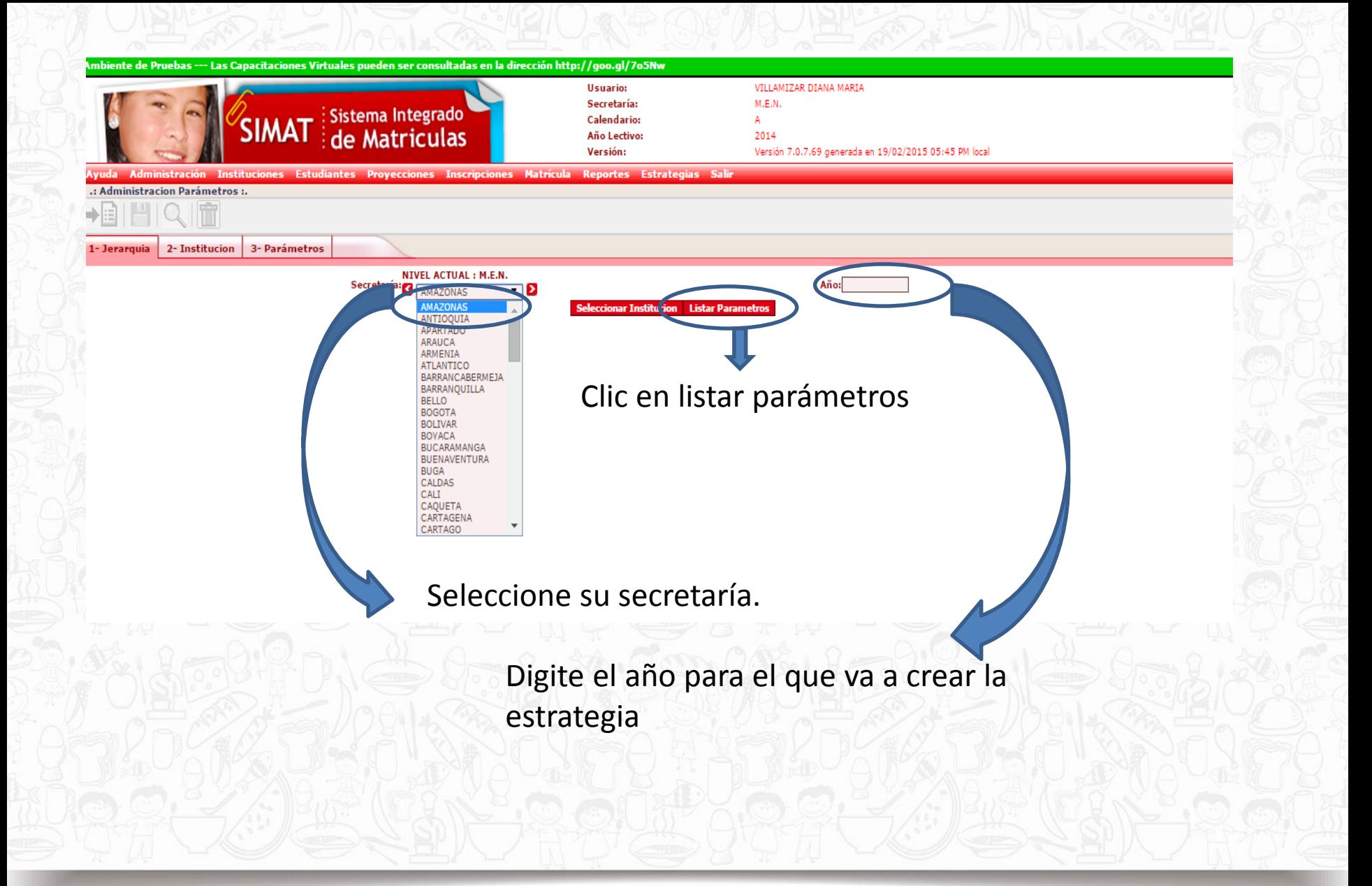

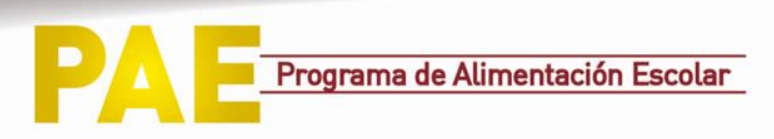

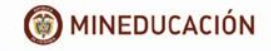

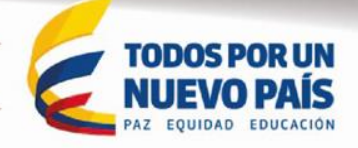

## Menú Estrategias

• Configuración de estrategias.

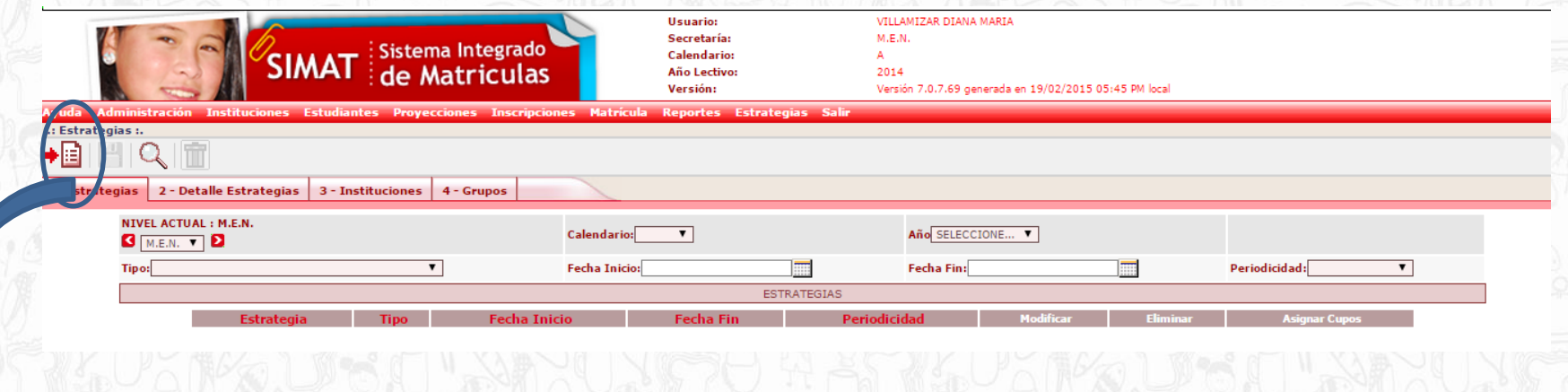

Haga clic en Agregar

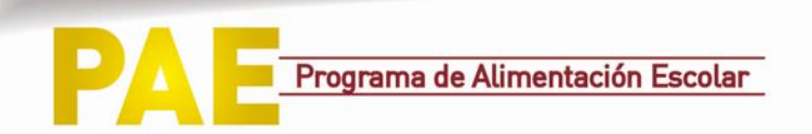

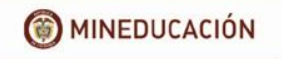

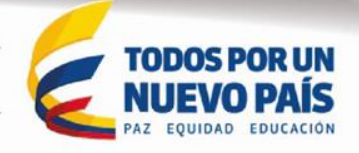

# Menú Estrategias

### \* Configuración de estrategias.

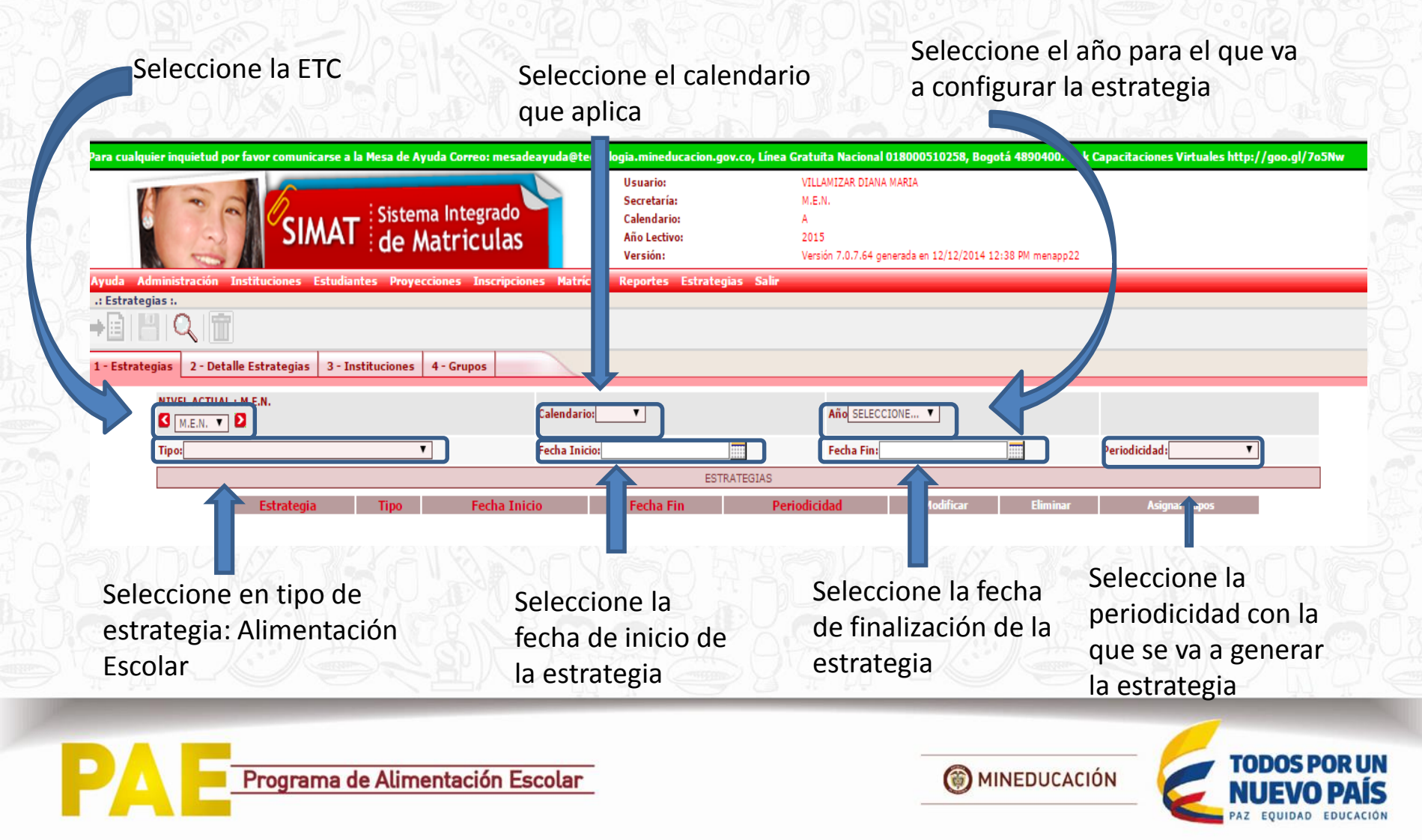

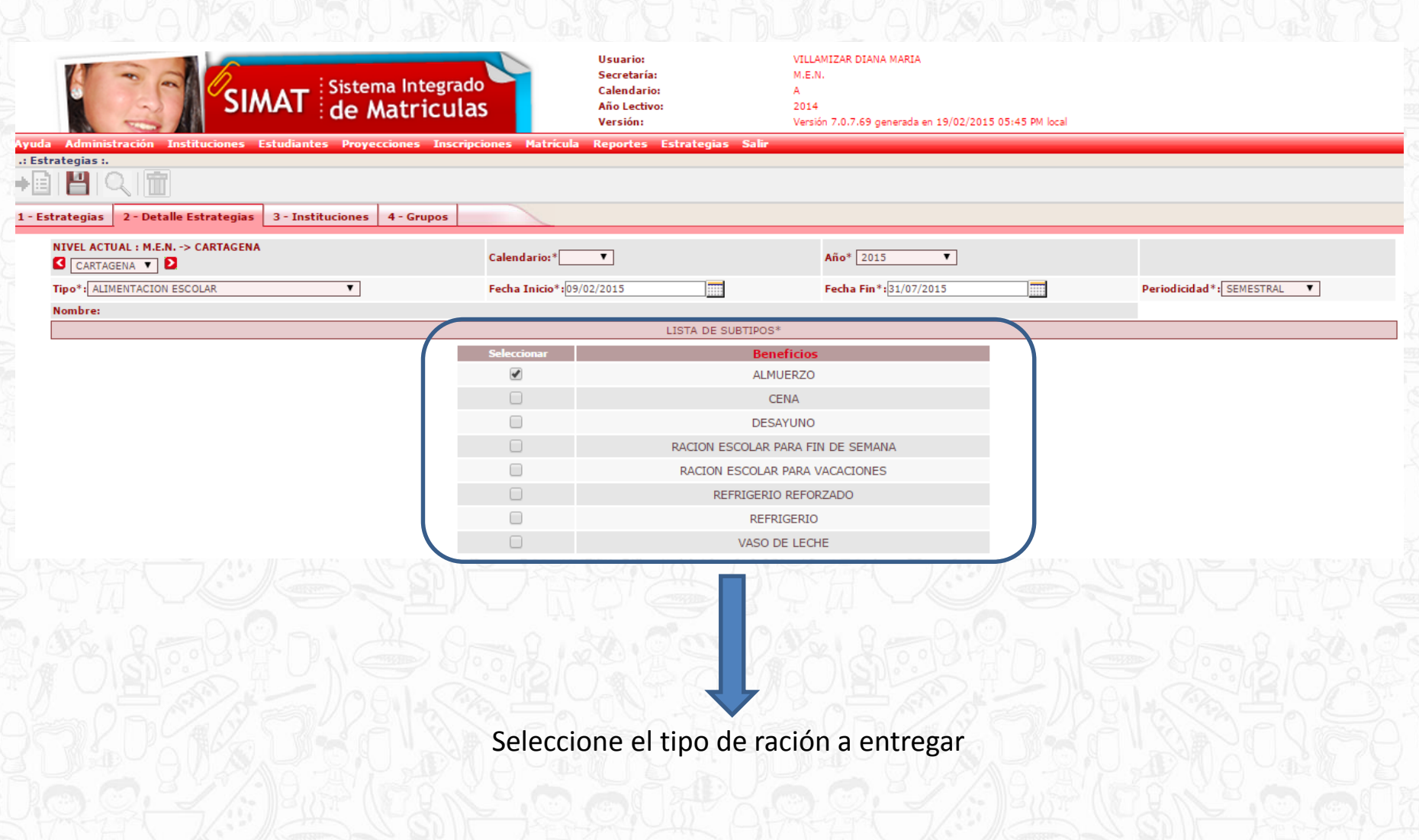

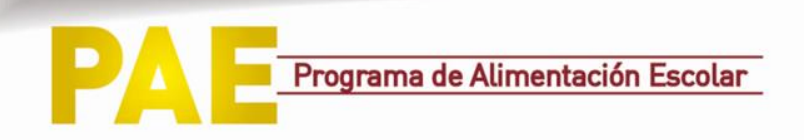

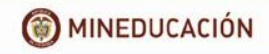

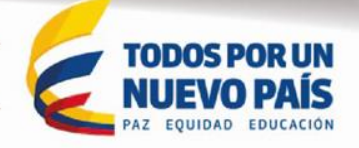

#### Seleccione "otro"

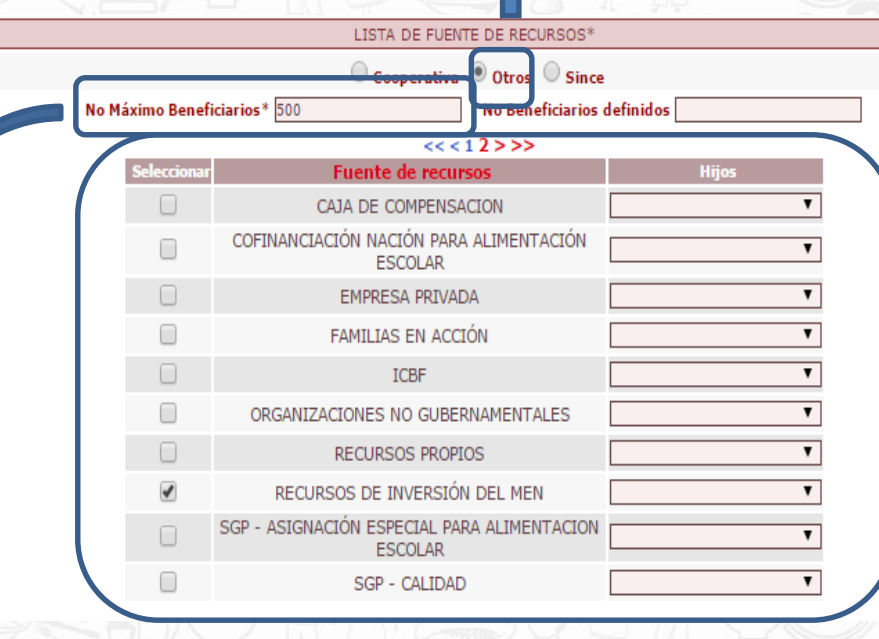

Digite el número de titulares de derecho que recibirán las raciones de alimentación escolar

> Digite el número de titulares de derecho que recibirán las raciones de alimentación escolar

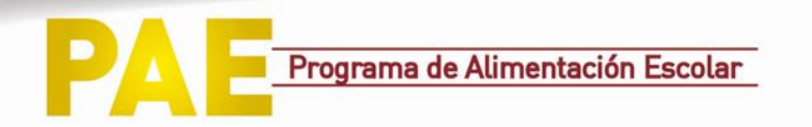

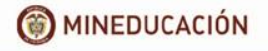

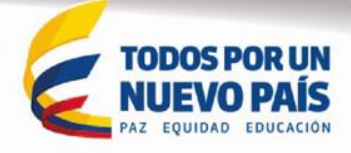

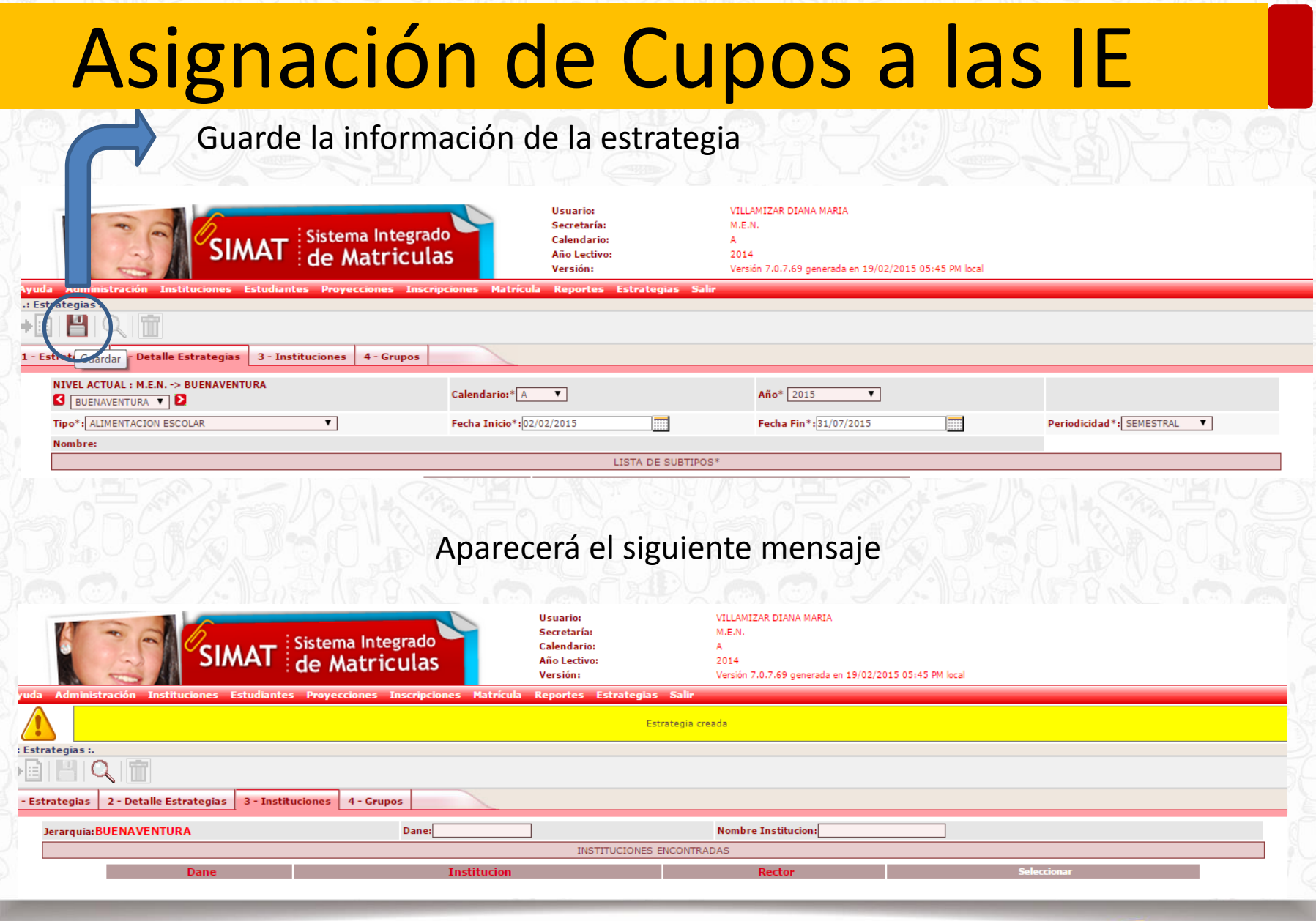

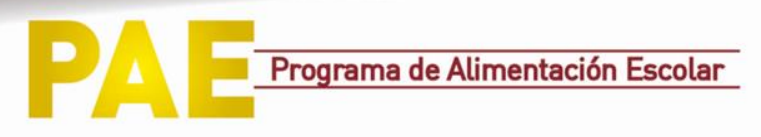

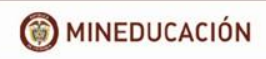

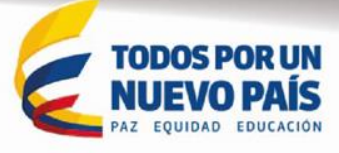

## Asignación de Cupos a las IE

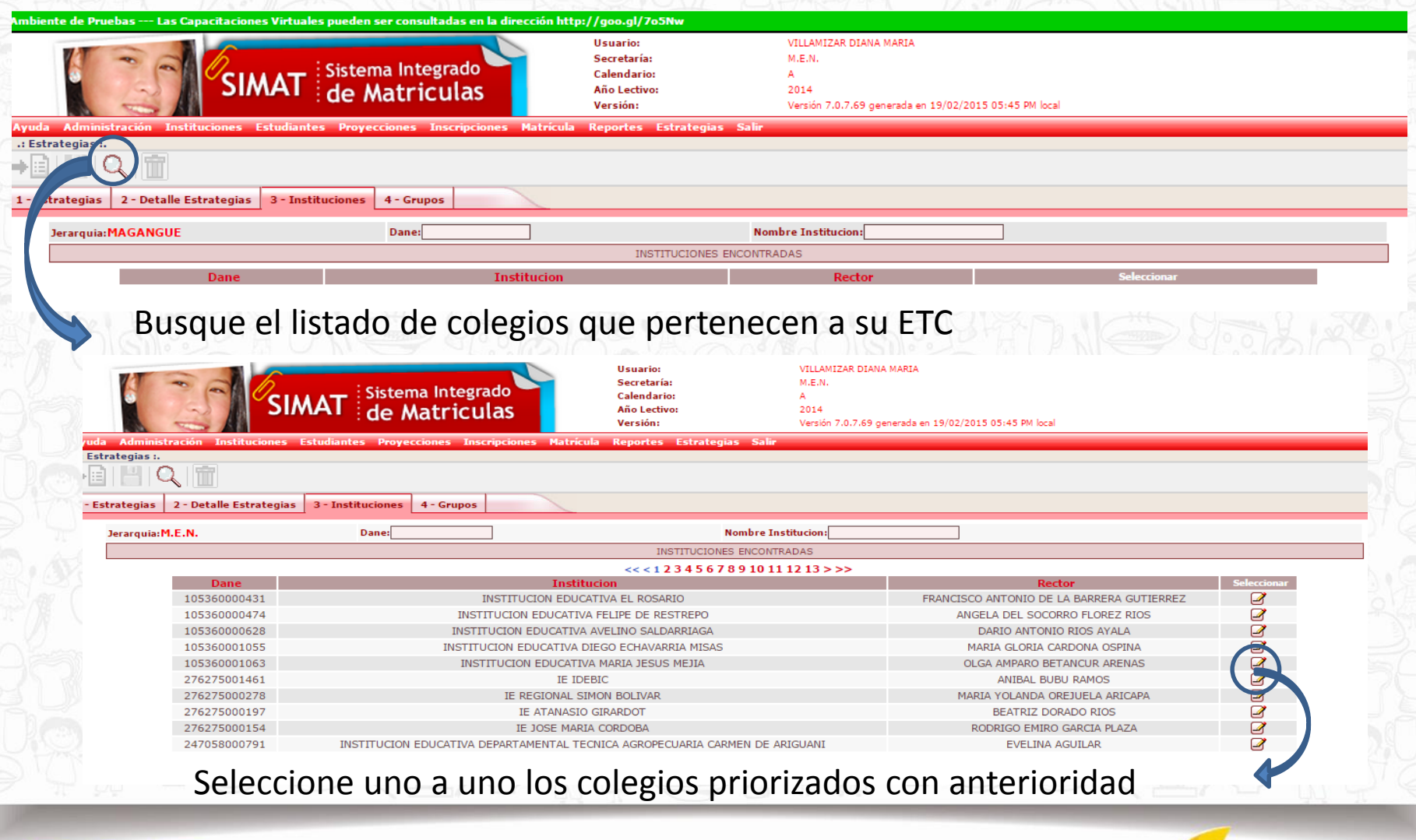

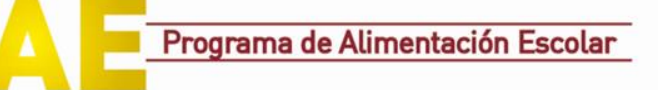

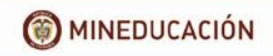

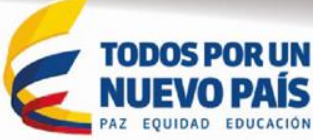

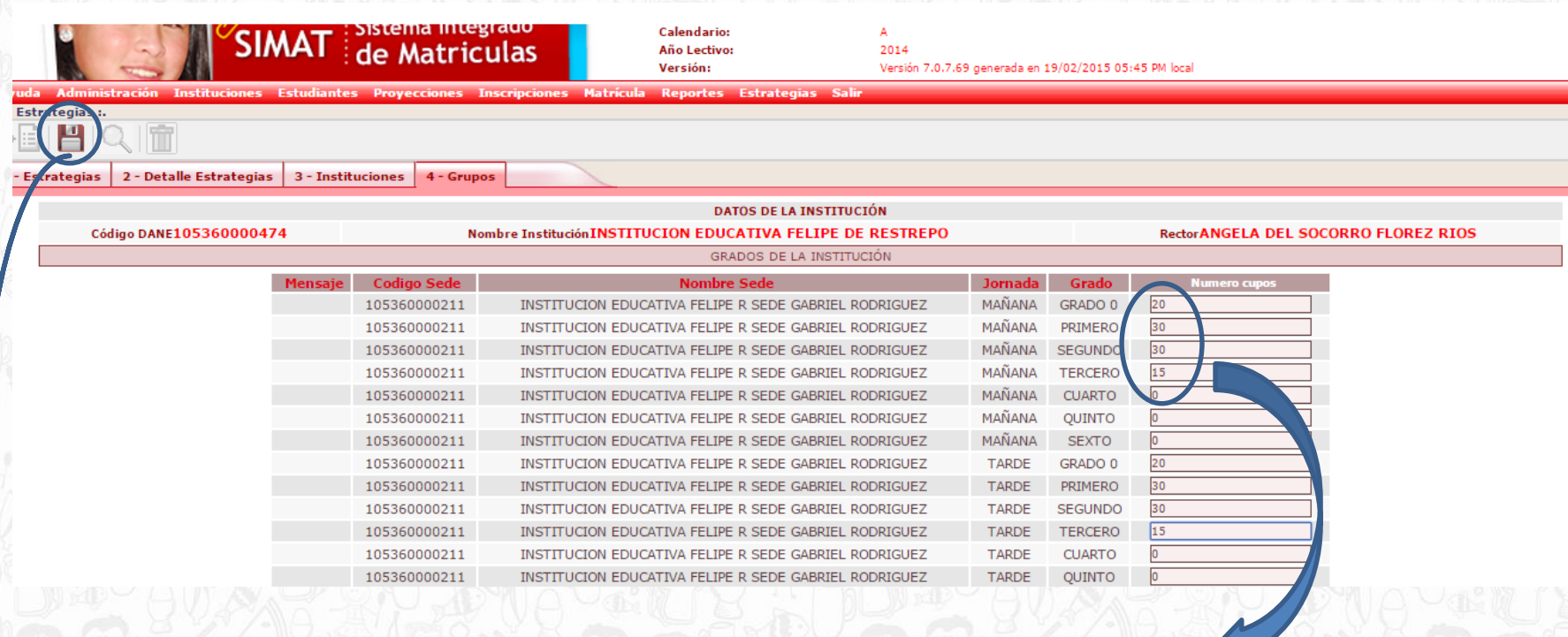

Indique el numero de cupos asignados por grado

Guarde los cupos asignados

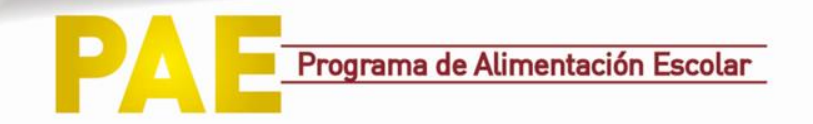

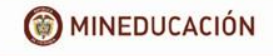

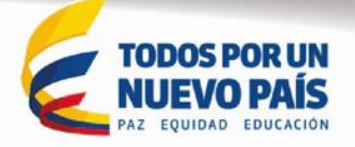